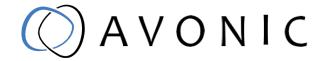

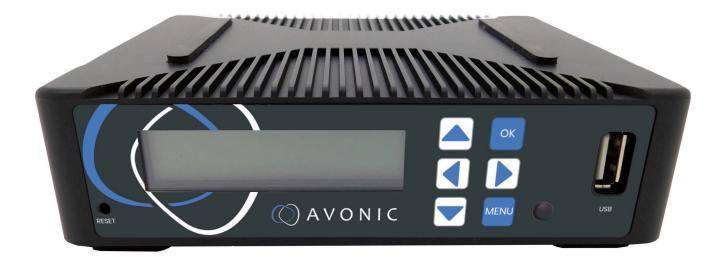

# Recorder & Encoder with HDMI & SDI input

REC-200

www.avonic.com | User Manual AV-REC-200 | Version 1.4

# Disclaimer, Contact and CE Marking

#### Disclaimer

All text, graphics, photographs, trademarks, logos, artwork and computer code (collectively, "Content"), including but not limited to the design, structure, selection, coordination, expression, "look and feel" and arrangement of such Content, contained in this Manual is owned, controlled or licensed by or to Avonic, and is protected by trade dress, copyright, patent and trademark laws, and various other intellectual property rights and unfair competition laws.

Except as expressly provided in these Terms of Use, no Content of this Manual may be copied, reproduced, republished, uploaded, posted, publicly displayed, encoded, translated, transmitted or distributed in any way (including "mirroring") to any other computer, server, Web site or other medium for publication or distribution or for any commercial enterprise, without the prior written consent of Avonic.

#### Copyright © 2022 AVONIC All Rights Reserved.

The information contained in this Manual is subject to change without notice.

#### Contact Info

For any questions or suggestions, contact your reseller or local distributor of Avonic. Visit the Avonic website *www.avonic.com* to find your local Avonic distributor or to download the most recent version of the documentation.

#### Join Avonic on Social Media

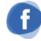

www.Facebook.com/ avonicPTZ

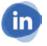

www.LinkedIn.com/company/ avonic

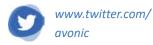

#### **CE Marking**

The Product has a CE Marking. The CE labels are placed at the bottom of the Product and on the packaging. See the respective figures below:

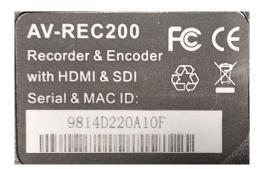

Figure 1: CE Marking (Product)

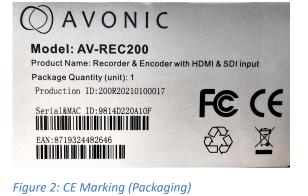

# EU Declaration of Conformity

The Avonic Declaration of Conformity is in accordance with EN ISO/IEC 17050-1 and generated using the ProductIP compliance platform.

#### **Table 1: EU Declaration of Conformity**

|                          | Ο Ανονις                                                               |
|--------------------------|------------------------------------------------------------------------|
| CE DECLARATION O         | F CONFORMITY                                                           |
| 1. Models No:            | AV-REC200                                                              |
| 2. Brand Name:           | Avonic                                                                 |
| 3. Product Name:         | Recorder & Encoder with HDMI & SDI input (pre-order)                   |
| 4. Manufacturer:         | Avonic<br>Exportweg 11a<br>2645ED Delfgauw<br>Netherlands              |
| 3. This declaration of c | conformity is issued under the sole responsibility of the manufacturer |
| 4. The object of the de  | claration described in point 1 is in conformity with the EMC2014/30/E  |
| 5. Standards:            |                                                                        |
|                          | EN 55032: 2015                                                         |
|                          | EN 61000-3-2: 2014                                                     |
|                          | EN 61000-3-3: 2013                                                     |
|                          | EN 55035: 2017                                                         |
| 6. Signed for and on b   | ehalf of Avonic:                                                       |
| Delfgauw, 25th of Apri   | l, 2019                                                                |
| mzaclegam                |                                                                        |
| Martijn van Bodegom,     |                                                                        |
| Product Manager          |                                                                        |

# Important Information

### Liability

Avonic will NOT be held responsible for any damage or injury caused by unqualified persons carrying out these tasks, or by not following the instructions in this Manual.

### Intended Use and Non-Intended Use Installation

| 1 | I | Λ. |
|---|---|----|
| L | : | 7  |

/|\

The following applies to the *installation* of the camera:

- The installation activities described in this Manual should ONLY be executed by experienced technicians.
- The installation activities should NOT be executed by minors, mentally disabled persons or other persons not qualified to perform these tasks.

### Operation

- The following applies to the *operation* of the camera:
  - The operational activities described in this Manual should ONLY be executed by people with enough technical knowledge to perform the activities in a safe manner.
  - This Product is specifically developed for video conferencing / streaming via internet by companies, institutes and universities. It is NOT meant for private use in the residential area.
  - This Product should ONLY be used indoors.
  - This Product is NOT a medical device and should NOT be used as a substitute for professional medical judgment. It is NOT designed or intended for use in the diagnosis of disease or other conditions, or in the cure, mitigation, treatment, or prevention of any condition or disease. Please consult your healthcare provider prior to making any decisions related to your health.

### **Important Precautions**

This Product is NOT intended for use where failure of the device could lead to death, personal injury, or severe environmental damage.
 Be sure that you have COMPLETELY READ and UNDERSTOOD ALL information in this Manual before unpacking, installing and using this Product. Keep the Manual in a safe place for future reference or download it from www.avonic.com.
 Failure to follow the SAFETY NOTES as described in this chapter could result in fire, electric shock, injury, or damage to this Product or other property.
 Power this Product ONLY with the included cable and power adapter. Other adapters may not meet applicable safety standards, and could pose a risk of death or injury when connected.

### Symbols Used in This Manual

| Symbol | Meaning          | Description                                                                                                    |
|--------|------------------|----------------------------------------------------------------------------------------------------|
|        | Danger           | Not following the instructions associated with this symbol may lead to personal injury and / or serious damage to the Product.                 |
| 4      | Electrical Shock | Not following the instructions associated with this symbol may lead to life-<br>threatening situations and / or serious damage to the Product. |

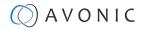

| Symbol      | Meaning     | Description                                                                                              |
|-------------|-------------|----------------------------------------------------------------------------------------------------|
| $\triangle$ | Important   | The information associated with this symbol requires special attention.                                  |
| i           | Information | The information associated with symbol refers to a general remark or a reference to other documentation. |
| <b>1</b>    | Instruction | This symbol refers to one or more user instructions.                                                     |
| 4           | Recycling   | Specific parts of the Product can be re-used.                                                            |

### Acronyms

The following acronyms are used in this Manual:

| DHCP  | Dynamic Host Configuration Protocol  |
|-------|--------------------------------------|
| FTP   | File Transfer Protocol               |
| HD    | High Definition                      |
| HDMI  | High-Definition Multimedia Interface |
| IP    | Internet Protocol                    |
| MJPEG | Motion-JPEG                          |
| RTMP  | Real-Time Messaging Protocol         |
| RTSP  | Real-Time Streaming Protocol         |
| SDI   | Serial Digital Interface             |
| SKU   | Stock Keeping Unit                   |
| SNR   | Signal to Noise Ratio                |
| SRT   | Secure Reliable Transport            |
| UDP   | User Datagram Protocol               |

# Contents

| Disclaimer, Contact and CE Marking             | ii   |
|------------------------------------------------|------|
| EU Declaration of Conformity                   | iii  |
| Important Information                          | iv   |
| Liability                                      |      |
| Intended Use and Non-Intended Use              |      |
| Installation                                   |      |
| Operation                                      |      |
| Important Precautions.                         |      |
| Symbols Used in This Manual<br>Acronyms        |      |
|                                                |      |
| Introduction                                   |      |
| Purpose of This Manual<br>Target Audience      |      |
| Document Structure                             |      |
| Safety                                         |      |
| Important Precautions                          |      |
| Inpolant Precations                            |      |
| Handling.                                      |      |
| Installation                                   |      |
| Ventilation                                    |      |
| Repair                                         | 10   |
| Power and Adapter                              | . 10 |
| Atmospheric Conditions                         | . 10 |
| Product Overview                               |      |
| Description                                    | 11   |
| Features                                       |      |
| Unpacking                                      | 12   |
| Package Contents                               |      |
| Unpacking the Recorder                         |      |
| Return Procedure                               |      |
| Mounting and Installation                      |      |
| Mounting construction                          |      |
| Connecting the Components to the Recorder      |      |
| Operation                                      |      |
| WebGUI                                         |      |
| Login                                          |      |
| Start                                          |      |
| Status Page<br>Live Service/ Streaming Setting |      |
| Record Page / FTP Upload Settings              |      |
| Playback Settings                              |      |
| Overlay Settings                               |      |
| System Settings                                |      |
| Front Panel Operation                          |      |
| Front side: Button and Display layout          |      |
| Front Panel Menu                               |      |
| Live                                           |      |
| Playback                                       |      |
| Record                                         |      |
| System                                         | . 40 |

# A V O N I C

| Maintenance            | .41  |
|------------------------|------|
| Maintenance            | 41   |
| Usage Precautions      | .41  |
| Fransport and Storage  | .42  |
| Disposal and Recycling | . 43 |
| Froubleshooting        | .44  |
| General                | .44  |
| Power Issues           | . 44 |
| WebGUI                 | .44  |
| Cannot enter WebGUI    | . 44 |
| Firmware update failed | .44  |
| \PI                    | .45  |
| How to use the API     | .45  |
| API Data               |      |
| nput Resolutions       | . 47 |

# Introduction

### Purpose of This Manual

This Manual describes the safety precautions and the instructions for safe unpackaging, installation, operation, maintenance and disposal of the Avonic REC-200.

i

In this Manual, the Avonic REC-200 are referred to as the 'Product'.

### **Target Audience**

This Manual is developed for installation technicians who install the Product at client sites, and for IT professionals who are responsible for operating the Product.

### **Document Structure**

The Manual is subdivided into the following Chapters:

- **1.** Introduction
- 2. Safety
- **3.** Product Overview
- **4.** Unpacking
- 5. Mounting and Installation
- **6.** Operation
- 7. Maintenance
- 8. Transport and Storage
- 9. Disposal and Recycling

**10.***Troubleshooting* 

- Additionally, it contains the following
- Appendix A API Data
- Appendix B Input Resolutions

# Safety

This chapter contains important safety information regarding the unpacking, installation and use of the camera.

### **Important Precautions**

This Product is NOT intended for use where failure of the device could lead to death, personal injury, or severe environmental damage.

Be sure that you have COMPLETELY READ and UNDERSTOOD ALL information in this Manual before unpacking, installing and using this Product. Keep the Manual in a safe place for future reference or download it from *www.avonic.com*.

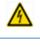

Failure to follow the SAFETY NOTES as described in this chapter could result in fire, electric shock, injury, or damage to this Product or other property.

Power this Product ONLY with the included cable and power adapter. Other adapters may not meet applicable safety standards, and could pose a risk of death or injury when connected.

### Intended Use

I.

⚠

⚠

This Product is intended to record video. See also section *Intended Use and Non-Intended Use* on page iv for details.

### Handling

- To prevent the risk of injury, take the following precautions when handling this Product:
- Handle the Product with care. It is made of metal, glass, and plastic and has sensitive electronic components inside.
- The Product can be damaged if dropped, burned, punctured or crushed, or if it comes into contact with liquid.
- Do not pick up and move the Product unit while a tripod is attached. The fitting may break under the weight of the tripod, which may result in injury.
- If you suspect any damage to the Product, discontinue its use, as it may cause overheating or injury.

### Installation

To prevent the Product from falling down which may cause injuries:

- Set up this Product on a hard, stable surface.
- Ensure the construction is capable of supporting four times the weight of the Product. (See 'General Specifications > Weight product' in the Product Datasheet for the exact weight.)
- Use a safety loop or drop protection that prevents the Product from falling if the construction fails.
- During installation, NEVER install a Product above a person.
- Check the installation at least once a year. An improper construction could cause the unit to fall off, resulting in personal injury.

### Ventilation

To prevent the risk of life-threatening injury or damage to the Product or other property, caused by electric shock or fire hazard due to overheating:

- Maintain adequate ventilation by NOT installing or placing the Product unit in a bookcase, built-in cabinet or any other confined space.
- Ensure that curtains or any other material does NOT obstruct the ventilation.

### Repair

Take the following precautions if the Product should be repaired:

- Don't open this Product and don't attempt to repair it yourself. Disassembling the Product may damage it or may cause injury to you.
- If this Product is damaged, malfunctioning, or if it comes into contact with liquid, contact Avonic or an Avonic Authorized Service Provider.
- Repairs by service providers other than Avonic or an Avonic Authorized Service Provider may not involve the use of Avonic genuine parts and may affect the safety and functionality of the device. *You can find more information about repairs and service at www.avonic.com*.

### Power and Adapter

To prevent the risk of life-threatening injury or damage to the Product or other property, caused by electric shock or fire hazard:

- Power this Product ONLY with the included cable and power adapter. Other adapters may not meet the applicable safety standards. They could pose a risk of death or injury when connected.
- Do NOT use damaged cables.
- Do NOT power the Product in a moist / wet environment.
- Before you power the Product, ensure the cable is fully inserted into the power adapter.
- Plug the power adapter directly into a power outlet.
- Do NOT use the power adapter at a moist / wet location.
- Do NOT connector disconnect the power adapter with wet hands.
- Keep the Product, cable, and power adapter in a dry and well-ventilated area when in use.
- Stop using the power adapter and any cables if any of the following conditions exist:
  - The power adapter plug or prongs are damaged.
  - The cable becomes frayed or otherwise damaged.
  - The power adapter is exposed to excessive moisture, or liquid is spilled into it.
  - The power adapter has been dropped, and its enclosure is damaged.

### **Atmospheric Conditions**

To prevent the risk of injury or damage to the Product or other property caused by a potentially explosive atmosphere:

- Do NOT use this Product in an area with a potentially explosive atmosphere, such as areas where the air contains high levels of flammable chemicals, vapors, or particles (such as grain, dust, or metal powders), may be hazardous.
- Exposing this Product to environments having high concentrations of industrial chemicals, including near evaporating liquified gasses such as helium, may damage or impair this Product functionality.
- Obey all signs and instructions.

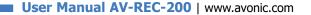

# **Product Overview**

### Description

The Avonic REC200 is the ideal standalone USB/ SD Card recorder and web/streaming device. Users can simply connect an HDMI or SD/HD-SDI input and in a few simple steps they will be streaming and/or recording.

With support for UDP/HLS/RTMP/RTSP live output and USB/SD card recording the REC200 enables corporate streaming, live streaming to various platforms and live high bitrate full HD 1080P60 recording. A simple to use web interface and IP control enable ease of use and full integration with 3rd party control systems.

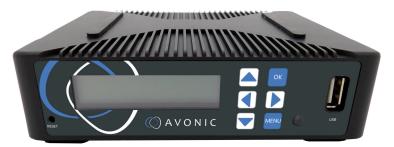

### Features

The Avonic REC200 has the following features:

### Resolutions High Definition input resolutions up to 1080p60. Streaming Live streaming to various platforms including Facebook Live and YouTube. **Coding and encoding** H.264, H.265 coding and encoding. Screen Front panel screen with status, setup and control capabilities. Input 3G-SDI (level A only) and HDMI inputs. Output HDMI Out, USB storage, SD-card storage, RTSP via RJ45. Broadcasts Live Meeting Broadcasts **Overlay** Logo overlay Web interface Full ip control via web interface FTP upload Autonomous FTP uploading of finished recordings

# Unpacking

This describes the contents of a complete Product package, and instructions for safe unpacking and (if necessary) Product return.

It is subdivided into the following sections:

- 1. Package Contents
- 2. Unpacking the Camera
- 3. Return Procedure

### **Package Contents**

The following tables contains an overview of the package contents of the Product.

| No. | Quantity | Description  | Avonic SKU |
|-----|----------|--------------|------------|
| 1   | 1 pc     | Device       | AV-REC200  |
| 2   | 1 pc     | Power Supply | AV-PSU200  |

Each item is visualized below and referenced by the associated number in the table above:

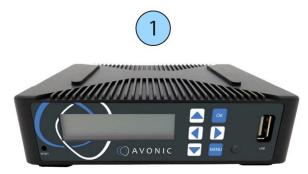

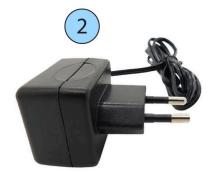

Figure 3: Package Contents

### Unpacking the Recorder

Þ

Execute the following steps to unpack the REC200 and associated components:

- **1.** Open the box.
- **2.** Verify that the contents of the box exactly matches the items as described in *Package Contents* on page 12. If this is NOT the case, contact Avonic and stop here.

The REC200 should be in its protective foam as follows:

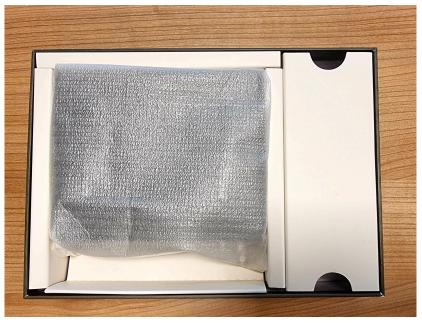

#### Figure 4: REC200 in Foam

- **3.** Verify that the REC200 is in its protective foam. If this is NOT the case, contact Avonic and stop here.
- **4.** Take the REC200 out of the protective foam and the box.
- 5. Install the REC200 following the steps as described in the chapter *Mounting and Installation* on page 14

### **Return Procedure**

- If, for any reason, you have to return the REC200 to Avonic, Execute the following steps:
- 1. Place the REC200 back in its protective foam.
- **2.** Place the REC200 with *all* of its components in the box.
- 3. Verify that the contents of the box *exactly* matches the items as described in *Package Contents*.
- **4.** Contact *Avonic* for the Return Procedure.

# Mounting and Installation

This chapter describes the steps you have to perform to mount and install the Product in a correct and safe manner.

These steps are subdivided into the following groups, each of which is described in a separate section:

- **1.** Mounting construction
- 2. Connecting the Components to the Recorder
- Take the following precautions to prevent the Product from falling down which may cause injuries:
- Set up this Product on a hard, stable surface, or mount it to a wall or ceiling.
- ONLY use an Avonic mount for mounting to a wall or ceiling.
- Ensure the mounting construction is capable of supporting four times the weight of the Product. (See 'General Specifications > Weight product' in the Product Datasheet for the exact weight.)
- Use a safety loop or drop protection that prevents the Product from falling if the mounting construction fails.
- During mounting and installation, NEVER install a Product above a person.
- Check the installation at least once a year. An improper mounting could cause the unit to fall off, resulting in personal injury.

### Mounting construction

IF you decide to place the REC200 on a mounted construction, make sure that the REC200 is prevented from falling by placing it on a hard stable surface that can carry its weight. See also *Installation* under Safety in this manual.

### Connecting the Components to the Recorder

Execute the following steps to connect the components to the REC200:

- 1. Connect all provided components (see *Package Contents*) to the ports at the back of the REC200. The figure below shows the applicable ports.
- 2. Connect an Ethernet cable to the RJ45 port (2) (not provided in the package).
- 3. Connect a camera via a HMDI IN (6) or SDI cable (8) (not provided in the package) to the REC200.

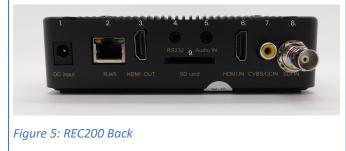

- 1. Power Supply Input
- 2. RJ45 network connector for streaming and
- management purposes
- 3. HDMI loop output
- 4. RS 232 input (future use)
- 5. Audio IN
- 6. HDMI IN
- 7. Close Caption over CVBS Input (NOT ACTIVE)
- 8. 3G-SDI IN (level A only)
- 9. SD card slot
- **4.** Wait until the REC200 is booted up. This process takes approximately 35 seconds to 1 minute to complete. After that, follow the instructions in the *Operation* chapter in this manual.

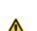

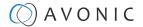

# Operation

This chapter describes the ways in which you can set up and operate the Product. The descriptions are subdivided into the following sections:

1. WebGUI

2. Front Panel Operation (LCD screen on the REC200)

### WebGUI

You can access the REC200 through a WebGUI where you can set up the REC200.

#### Login

|   |          | Please L | ogin |         |       |  |
|---|----------|----------|------|---------|-------|--|
| T | UserName |          | A Pa | assword | Login |  |
|   |          |          |      |         |       |  |

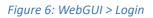

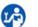

i

Execute the following steps to log on to the WebGUI:

- 1. Open a webbrowser and enter the default ip address of the REC200 (see below). The browser will connect to the unit.
- 2. A login page will appear. Fill in the default Username and Password:

| Default IP address            | 192.168.1.100 |
|-------------------------------|---------------|
| Default Username and Password | admin/ admin  |

Make sure that the ip address of your computer has been put in the same subnet range of the REC200. Otherwise the REC200 is not able to connect to your local network or computer.

After a successful logon, the WebGUI is displayed. Here, you can select various tabs that are described below.

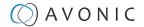

#### Start

After you have successfully logged in to the WebGUI, you will see the start page with a preview of the video output on top.

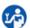

**1.** Click on the *Menu* icon next to AV-REC200 in the left upper corner of the screen.

The icon changes in a cross and the page will slide out from the left. Here you can see the menu of the WebGUI consisting of the following tabs:

1. Status

- 2. Live Service/ Streaming Setting
- 3. Record FTP Upload Setting
- 4. Play Back
- 5. Overlay Settings
- 6. System Settings

| X AV-REC200                                                                                      |                                                                                                    |                                                                                              | Status                                                                                                    |                                                                                                    |
|--------------------------------------------------------------------------------------------------|----------------------------------------------------------------------------------------------------|----------------------------------------------------------------------------------------------|----------------------------------------------------------------------------------------------------|----------------------------------------------------------------------------------------------------|
| States<br>Live Service/Stream ting<br>Record/FTP Upload Setting<br>Play Back<br>Overlay Settings |                                                                                                    |                                                                                              |                                                                                                    |                                                                                                    |
| System Settings                                                                                  | Live Streaming                                                                                                    |                                                                                              |                                                                                                    | ^                                                                                                    |
|                                                                                                  | tive Steaming                                                                                                    |                                                                                              |                                                                                                    |                                                                                                    |
|                                                                                                  | Input Status:                                                                                                    |                                                                                              | Output Status:                                                                                                    |                                                                                                    |
|                                                                                                  | Input:                                                                                                    |                                                                                              | Output:                                                                                                    |                                                                                                    |
|                                                                                                  | Input Resolution:                                                                                                    | 1080p                                                                                        | Output Resolution:                                                                                                    | 720p                                                                                                    |
|                                                                                                  | Audio Bit Rate(kbps):                                                                                                    |                                                                                              | Video Bit Rate(kbps):                                                                                                    |                                                                                                    |
|                                                                                                  | Audio Sampling Rate:                                                                                                    |                                                                                              | Encryption:                                                                                                    | Unencrypted                                                                                                    |
|                                                                                                  | Record                                                                                                    |                                                                                              |                                                                                                    | ^                                                                                                    |
|                                                                                                  |                                                                                                    |                                                                                              |                                                                                                    |                                                                                                    |
|                                                                                                  | Input Status:                                                                                                    | Good                                                                                         | Output Status:                                                                                                    | Bad                                                                                                    |
|                                                                                                  |                                                                                                    | Good<br>HDMI                                                                                 | Output Status:<br>Output File:                                                                                                |                                                                                                    |
|                                                                                                  | Input Status:                                                                                                    |                                                                                              |                                                                                                    | Bad                                                                                                    |
|                                                                                                  | Input Status:<br>Input                                                                                                    |                                                                                              | Output File:                                                                                                    | Elad<br>record                                                                                                    |
|                                                                                                  | Input Status:<br>Input:<br>Input Resolution:                                                                                                    | HDMI<br>1080p                                                                                | Output File:<br>Output Resolution:                                                                                            | Bad<br>record<br>720p                                                                                                |
|                                                                                                  | Input Status:<br>Input:<br>Input Resolution:<br>Audio BK Rate(Abps):                                                                                                    | HDMI<br>1080p<br>192                                                                         | Output File:<br>Output Resolution:<br>Video Bit Rate(kbps):                                                                   | Bad<br>record<br>720p<br>6063                                                                                        |
|                                                                                                  | Input Status:<br>Input<br>Input Resolution:<br>Auto Bit Rule(vbps):<br>Auto Samping Rate:                                                                                                    | HDMI<br>1080p<br>192<br>48 kHz                                                               | Output File:<br>Output Resolution:<br>Video Bit Rate(kbps):                                                                   | Bad<br>record<br>720p<br>6063                                                                                        |
|                                                                                                  | Input Status:<br>Input<br>Input Resolution:<br>Auto Bit Rute(kbps):<br>Auto Samping Rate:<br>Record Time:                                                                                                    | HDM(<br>1080p<br>192<br>48 kHz<br>00:00-00                                                   | Output File:<br>Output Resolution:<br>Video Bit Rate(kbps):                                                                   | Bad<br>record<br>720p<br>6063                                                                                        |
|                                                                                                  | Input Status:<br>Input Status:<br>Input Resolution:<br>Audio Bit Ratie(staps)<br>Audio Sampling Rate:<br>Record Time:<br>Record Size:                                                                                                    | HDM(<br>1080p<br>192<br>48 kHz<br>00:00-00                                                   | Output File:<br>Output Resolution:<br>Video Bit Rate(kbps):                                                                   | Bad<br>record<br>720p<br>6063                                                                                        |
|                                                                                                  | Input Status:<br>Input Status:<br>Input Resolution:<br>Audo State(stops):<br>Audo State(stops):<br>Record State:<br>Record State:<br>Record State:<br>Play Status:                                                                                                    | HDMI<br>1080p<br>102<br>43 kHz<br>03.03.00<br>0 kbyte                                        | Output File<br>Output Resolution<br>Video Bit Rate(Isba):<br>Encryption:<br>Output Status:                                    | Bad<br>record<br>720p<br>6053<br>Unencrypted<br>Bad                                                                  |
|                                                                                                  | Input Status:<br>Input Status:<br>Input Resolution:<br>Audo Binatinstopp):<br>Audo Samping Rate:<br>Record State:<br>Record State:<br>R | HDMI<br>1080p<br>152<br>48 kHz<br>00:00:00<br>0 kbyte<br>Ready                               | Output File<br>Output Resolution<br>Video Bit Rate()spa):<br>Encrypsion:<br>Cotput Status:<br>Output Status:                  | Bed<br>record<br>720p<br>6053<br>Unencrypted                                                                         |
|                                                                                                  | Input Status:<br>Input Status:<br>Input Resolution:<br>Autos Binater(abpt)<br>Autos Samping Rate:<br>Record Time:<br>Record Time:<br>Record Size:<br>Record Size:<br>List Name:<br>File Name:                                                                                                    | HDMI<br>1080p<br>192<br>43 kHz<br>00:00:00<br>0 kbyte<br>Ready<br>Default list               | Output File<br>Output Resolution:<br>Votere Bit Rate(staps):<br>Enception:<br>Output Bitsius<br>Output:<br>Votere Resolution: | Bed<br>record<br>720p<br>6053<br>Uhencrypted<br>Mencrypted                                                           |
|                                                                                                  | Input Status:<br>Input Status:<br>Input Resolution:<br>Audo Binatinstopp):<br>Audo Samping Rate:<br>Record State:<br>Record State:<br>R | HDMI<br>1060p<br>192<br>48 kHz<br>00 00 00<br>0 kbyte<br>Ready<br>Default list<br>program ts | Output File<br>Output Resolution<br>Video Bit Rate()spa):<br>Encrypsion:<br>Cotput Status:<br>Output Status:                  | Bed<br>moond<br>720p<br>ace3<br>Unencrypted<br>Unencrypted<br>Bed<br>Bat<br>Ign tmp://a.rtmp.youtube.co<br>1920x1090 |

Figure 7: WebGUI > Menu Icon

In the now following pages the Start page (Status page) and the settings from the main menu will be explained.

### Status Page

In this tab, you can see a preview of the camera video output that is connected with the REC200.

Below you can see that the Status Page of the REC200 is divided into three tabs:

- Live Streaming Status
- Record Status

T

⚠

• Playback Status

Here you can see the basic input and output settings for live streaming, recording and playback status. These settings can be configured in the different settings pages in the main menu.

If you have inserted a USB or SD device, you will see also how much space is used on the disk. **Record > Record Time** 

Check regularly the incoming video signal during streaming or recording. Streaming and/ or recording will be interrupted if there is no active input signal! **Streaming > Input Status and Record > Input Status** 

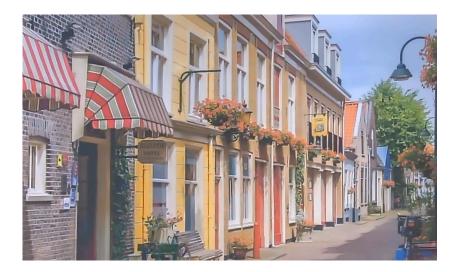

| nput Status:          | Good         | Output Status:        | Bad                      |
|-----------------------|--------------|-----------------------|--------------------------|
| nput:                 | SDI          | Output:               | ntmp://a.rtmp.youtube.co |
| nput Resolution:      | 1080p        | Output Resolution:    | 1080p                    |
| Audio Bit Rate(kbps): | 128          | Video Bit Rate(kbps): | 5211                     |
| Audio Sampling Rate:  | 48 kHz       | Encryption:           | Unencrypted              |
| Record                |              |                       |                          |
| Input Status:         | Good         | Output Status:        | Bad                      |
| Input:                | SDI          | Output File:          | record                   |
| nput Resolution:      | 1080p        | Output Resolution:    | 1080p                    |
| Audio Bit Rate(kbps): | 128          | Video Bit Rate(kbps): | 5211                     |
| Audio Sampling Rate:  | 48 kHz       | Encryption:           | Unencrypted              |
| Record Time:          | 00:00:00     |                       |                          |
| Record Size:          | 0 kbyte      |                       |                          |
| 📙 Play Back           |              |                       |                          |
| Play Status:          | Ready        | Output Status:        | Bad                      |
| List Name:            | Default.list | Output:               | ntmp://a.rtmp.youtube.co |
| File Name:            | program.ts   | Video Resolution:     | 1920x1080                |
| Audio Type:           | aac          | Video Type:           | h264                     |
| Audio Sampling Rate:  | 48 k         | Video Bit Rate:       | 4096                     |

Figure 8: WebGUI > Preview

### A V O N I C

### Live Service/ Streaming Setting

Here you can access the Live Service / Streaming Setting page.

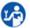

**1.** Click the *AV-REC200* menu button on the top left of the webpage. The main menu will slide out.

**2.** Click Live Service/Streaming Setting.

#### **Basic Settings**

It is possible to stream via Youtube, Facebook, or RTMP/RTMPS, UDP, HLS and RTSP. There are two options to broadcast the stream of the REC200 via these websites and by using these protocols:

- Manual connection (via RTMP/RTMPS, UDP, HLS, RTSP)
- Automatic connection (for a direct connection with youtube or facebook)

#### Automatic Connection

To make an automatic connection with Youtube, follow the instructions below:

#### **Basic Settings**

- 1. Select HDMI, Select Youtube/ Facebook
- 2. Select the desired video-profile
- 3. Click the **APPLY** button to save the settings
- 4. Click on AUTHORIZE YOUR DEVICE button

| 🖪 Basic Settings           |                         | ^ |
|----------------------------|-------------------------|---|
| Input:<br>Mode:            | 1 HDMI<br>Youtube       | ~ |
| $\boldsymbol{\mathcal{C}}$ | Authorize Your Device 4 |   |
| Video Profile:             | 2 720p-4500Kbps-128Kbps | ~ |
| Advance Settings           |                         | • |
|                            | Apply   Start Streaming |   |

Figure 9: WebGUI > Basic Settings

#### Live Authorization Youtube

- **1.** Follow the instructions on the pictures below and click on **CONTINUE**.
- **2.** When the Authorization was successful, a green text *Successfully Authenticated* appears. Click **CONTINUE** again to return to the Basic Settings page.

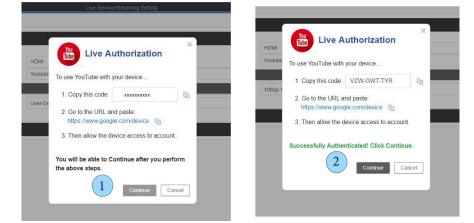

Figure 10: Live Authorization

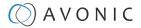

#### Streaming Connection

- 1. Click the green **START STREAMING** button. See *Basic Settings* on page 18. It will take one or two minutes before the little antenna symbol in the center of the screen turns green, indicating that the REC200 is live and streaming to the platform.
  - 2. Change the Privacy status from *PRIVATE* to *PUBLIC* and click **APPLY**.

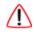

Check regularly **Live Status**. If this little antenna symbol turns red, streaming will be interrupted!

For setting up a correct stream to Youtube or Facebook we recommend to read carefully the article *Choose Live Encoder Settings* on Youtube and the *Video format guideliness for live streaming* on Facebook.

| nput:               | HDMI                  | ~                       |
|---------------------|-----------------------|-------------------------|
| lode:               | Youtube               | ~                       |
| Enter to watch live | Live Status: 🧑        | YouTube Account: Logout |
| Title:              | youtube_web           |                         |
| Privacy Status: (2  | private               | ~                       |
| /ideo Profile:      | 720p-8000Kbps-192Kbps | *                       |
|                     |                       |                         |
| Advance Settings    |                       |                         |

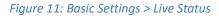

#### Manual Connection

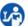

1. Open the *Basic Settings* tab. You will see the following options:

| 🚅 Basic Settings |                                 | ^        |
|------------------|---------------------------------|----------|
|                  |                                 |          |
| Input:           | SDI                             | •        |
| Mode:            | Manual                          | •        |
| Output:          | RTMP/RTMPS                      | •        |
| URL:             | rtmp://a.rtmp.youtube.com/live2 | <u>≜</u> |
| Port:            | 1935                            |          |
| Uploading node:  | Paste stream key here           |          |
| Authentication:  | Disable                         | •        |
| Video Profile:   | 1080p-6000Kbps-128 Kbps         | •        |

#### Figure 12: WebGUI > Basic Settings Manual

| 1. | Input          | HDMI, SDI                               |                                          |                                 |
|----|----------------|-----------------------------------------|------------------------------------------|---------------------------------|
| 2. | Mode           | Manual, Youtube, Facebook               |                                          |                                 |
| 3. | Output         | UDP, RTMP*, RTMPS*, HLS, RTSP           |                                          |                                 |
| 4. | IP/URL         | IP or URL on which the streamed conten  | t can be found                           |                                 |
| 5. | Port           | Portnumber of the IP or URL             |                                          |                                 |
| 6. | Streamkey      | The streamkey code for accessing your y | outube or facebook page                  |                                 |
| 7. | Authentication | When enabled fill in your username and  | password of your IP adress of the REC200 | )                               |
| 8. | Video Profile  | 12mbps 1080p video/ 192kbps audio       | 8mbps 720p video/ 192kbps audio          | 2mbps 576p video/ 96kbps audio  |
|    |                | 8mbps 1080p video/ 192kbps audio        | 6mbps 720p video/ 128kbps audio          | 4mbps 480p video/ 128kbps audio |
|    |                | 6mbps 1080p video/ 128kbps audio        | 4mbps 720p video/ 128kbps audio          | 2mbps 480p video/ 96kbps audio  |
|    |                | 4mbps 1080p video/ 128kbps audio        | 4mbps 576p video/ 128kbps audio          | user defined                    |

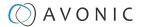

See also Appendix B - Input Resolutions

Ĭ.

Ť.

#### Manual connection using RTSP, HLS, UDP

It is also possible to stream (or play back) video from the REC200 by using RTSP, HLS and UDP. To do this, a software application is needed that can stream video by using these protocols. To provide an example, a description of instructions is given for setting up a live stream in VLC Media Player.

For a connection over UDP, HLS, or RTSP you need to fill in **Port number**, **Stream name** and **URL** or one of these. See the pictures and instructions below and the description of the settings *above*.

Follow the instructions below to connect the REC200 using RTSP/ HLS:

- 1. Open VLC Media Player
- 2. Open Media > Open Network Stream
- 3. In the WebGUI of the REC200 select output: RTSP under Basic Settings
- 4. Copy the RTSP url or HLS url and paste it in the field network url in VLC. See the picture below.
- Click Apply and then on Start Streaming in the WebGUI. If you are using only the REC200, select *live/* setting (or playback/setting to play back a video) and press [OK] to start streaming.
- 6. Click on Play in VLC

Note that it will take some time to see the preview from the REC200 in VLC.

| Basic Settings   |                               | File Olisc      Vetwork     Capture Device     Network Protocol     Please enter a network URL:                                                                                                    |
|------------------|-------------------------------|----------------------------------------------------------------------------------------------------|
| input:           | HDMI                          | rtsp://172.26.40.62:8554/live                                                                                                    |
| Output:          | RTSP                          | ngri el activitation de la constante de la constante de la con |
| Port:            | 8554                          |                                                                                                    |
| Stream Name:     | live                          |                                                                                                    |
| RTSP URL:        | rtsp://172.26.40.62:8554/live | Copy/ Pas                                                                                                    |
| Video Profile:   | 720p-4500Kbps-128Kbps         |                                                                                                    |
|                  |                               | Show more options                                                                                                    |
| Advance Settings |                               | Play 🔻 Cano                                                                                                    |

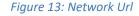

Ľð)

Follow the instructions below to connect the REC200 using **UDP**:

- 1. In VLC select Tools > Preferences
- 2. Select All under Show Settings
- 3. Select **Demuxers > RTP/RTSP**
- 4. Select Use RTP over RTSP (TCP). See the picture below.
- 5. Follow now the instructions under RTSP/ HLS and fill in the IP address under Network url in VLC.
- 6. Click Apply and Start Streaming in the WebGUI and Play in VLC. If you are using only the REC200, select *live/setting* (or *playback/setting* to play back a video) and press [OK] to start streaming.

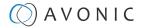

| Advanced Preferences                  | - 0                                        | ×      |
|---------------------------------------|--------------------------------------------|--------|
| Search                                | RTP/RTSP/SDP demuxer (using Live555)       |        |
| Only show current                     |                                            |        |
| > Audio codecs                        | Use RTP over RTSP (TCP)                    |        |
| ✓ Demuxers                            | Client port                                | -1 🗣   |
| Adaptive                              | Force multicast RTP via RTSP               |        |
| Audio ES                              | Tunnel RTSP and RTP over HTTP              |        |
| AVI                                   | HTTP tunnel port                           | 80 🗘   |
| Dirac                                 | Kasenna RTSP dialect WMServer RTSP dialect |        |
| Dump                                  | Username                                   |        |
| DV                                    | Password                                   | -      |
| H264                                  | RTSP frame buffer size 250                 | 000 🗣  |
| Image                                 |                                            | ,      |
| Matroska                              |                                            |        |
| MJPEG                                 |                                            |        |
| MOD                                   |                                            |        |
| MP4                                   |                                            |        |
| MPEG-TS                               |                                            |        |
| Playlist                              |                                            |        |
| PS                                    |                                            |        |
| Raw Audio                             |                                            |        |
| Raw Video                             |                                            |        |
| RTP (3)                               |                                            |        |
| RTP/RTSP v                            |                                            |        |
| Show settings                         |                                            |        |
| Simple      All     Reset Preferences | Save                                       | Cancel |
| (2)                                   |                                            |        |

#### Figure 14: Advanced Preferences > demuxer

#### Manual Connection to Youtube (or Facebook) via RTMP

It is possible to set up manually a stream to Youtube. This procedure can also be used in some cases where Google security will prevent the automatic authorization to take place.

LP)

Follow the steps below for a connection with Youtube. This will also work for a connection with Facebook.

1. Login to your Youtube or Facebook account and click the Go Live button

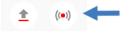

Figure 15: Youtube > Go Live

2. Click *right now* or set up a stream for later. Click *Streaming software*.

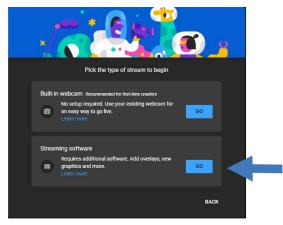

Figure 16: Youtube > Streaming software

- **3.** After setting this up, you will find yourself on the Stream settings page (figure 10).
- 4. Copy the Stream URL and Stream Key.
- 5. Navigate to your REC200 and login to the WebGUI. See the next page of this manual.

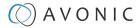

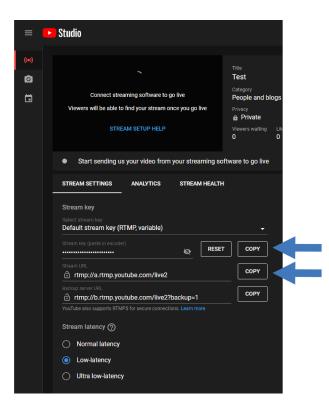

Figure 17: Youtube > Stream Key and Url

Follow the instructions below to connect manually to your Youtube or Facebook page:

- 1. Go to the Basic Setting page as is described under Live Service/Streaming Setting on page 18
- 2. Select the correct input
- 3. Select Mode Manual

ĽÔ

i

- Select output: RTMP/RTMPS. Copy the RTMP link from your Youtube studio page and paste it in the field after URL
- 5. Paste the Youtube or Facebook Stream key in the Uploading Node field of the REC200.
- **6.** Video Profile 1080p-6000Kbps is the preferred setting for Youtube. You can also set up these settings manual according to your preferences.
- **7. Apply** these settings and start streaming to Youtube or Facebook. Youtube or Facebook will now give you a preview of your stream.

For setting up a correct stream to Youtube or Facebook we recommend to read carefully the article *Choose Live Encoder Settings* on Youtube and the *Video format guideliness for live streaming* on Facebook.

| 🚎 Basic Settings |   |                                 | ^          |
|------------------|---|---------------------------------|------------|
|                  | 2 |                                 |            |
| Input:           | 2 | SDI                             | Ŧ          |
| Mode:            | 3 | Manual                          | •          |
| Output:          | 4 | RTMP/RTMPS                      | Ŧ          |
| URL:             |   | rtmp://a.rtmp.youtube.com/live2 | <u>ل</u> ا |
| Port:            |   | 1935                            |            |
| Uploading node:  | 5 | Paste stream key here           |            |
| Authentication:  |   | Disable                         | ¥          |
| Video Profile:   | 6 | 1080p-6000Kbps-128 Kbps         | ¥          |

Figure 18: WebGUI > Basic Settings RTMP/RTMPS

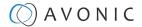

### **Advanced Settings**

The advanced tab opens an expanded range of options for recording and streaming.

#### **INPUT:**

| Audio Source                 | "HDMI/SDI Audio", or enable "audio line IN" to embed audio on stream and/ or recording                                                                                                    |
|------------------------------|----------------------------------------------------------------------------------------------------|
| HDCP Test Mode               | Enable/ disable, for testing and development purposes only!                                                                                                    |
| VIDEO:                       |                                                                                                    |
| Video Type                   | H.264                                                                                                    |
| Video Aspect Ratio           | automatic, 16:9 (SD), 4:3 (SD)                                                                                                    |
| Profile                      | High, Main, Baseline                                                                                                    |
| Video Resolution             | 1920x1080, 1680x1200, 1600x900, 1440x1050, 1440x900, 1360x768, 1280x1024, 1280x720, 1280x800, 1280x768, 1024x768, 1024x576, 960x540, 850x480, 800x600, 720x576, 720x540, 720x480, 720x404, 704x576, 640x480, 640x360, 480x270, Automatic ( <i>Appendix B - Input Resolutions</i> ) |
| GOP (Group of Pictures) Size | 1~61                                                                                                    |
| (Video) Frame Rate (FPS)     | 12~60                                                                                                    |
| Video Bit Rate (kbps)        | 600~20000                                                                                                    |
| Video Mode                   | Constant Bitrate (CBR), Variable Bitrate (VBR).                                                                                                    |
| Buffer                       | Enable/Disable                                                                                                    |
| AUDIO:                       |                                                                                                    |
| Audio Type                   | MPEG1_Layer2 (MP2), AAC, AC3, EAC3                                                                                                    |

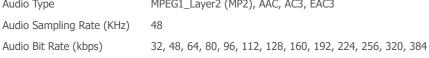

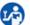

Press **Apply** and after that the green "Start streaming" button to start broadcasting your stream.

| Audio Source:             | HDMI/SDI Audio |   |
|---------------------------|----------------|---|
| HDCP Test Mode:           | Disable        |   |
| HDCP lest Mode:           | Disable        |   |
|                           |                |   |
| Video                     |                |   |
| Video Type:               | H264           |   |
| Video Aspect Ratio:       | Automatic      |   |
| Profile:                  | Main           |   |
| Video Resolution:         | 1280x720       |   |
| GOP Size:                 | 30             |   |
| Frame Rate(FPS/Hz):       | 30             |   |
| Video Bit Rate(kbps):     | 4500           |   |
| Video Mode:               | CBR            | , |
| Buffer:                   | Enable         |   |
| Audio                     |                |   |
|                           |                |   |
| Audio Type:               | AAC            | • |
| Audio Sampling Rate(KHz): | 48             | , |
| Audio Bit Rate(kbps):     | 128            |   |

*Figure 19: WebGUI > Advanced Settings* 

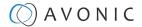

If you want to change the video resolution and Bitrate, you need to set the **Basic Settings > Video Profile** to *User-Defined*.

Read carefully the article *Choose Live Encoder Settings* on Youtube and the *Video format guideliness for live streaming* on Facebook to set up a correct stream.

### Record Page / FTP Upload Settings

#### **Record Settings**

The Record Settings page is shown in the pictures below. Here you can select which way and where a stream is recorded.

- 1. USB states whether or not a USB device is inserted
- 2. SD states whether or not a SD card is inserted
- 3. Storage Device Select either USB or SD to record
- 4. Record File Format \*.ts, \*.mp4, \*.mov
- 5. Record Name name the recorded file
- 6. Record Mode Loop, Size, Time
- 7. Record Time/ Size Determine maximum recording Time or Size of the file (kilobytes)
- 8. Loop enable/ disable loop recording when recording device is full
- 9. Apply click to save the settings if you changed them
- 10. Start Recording click on the green button

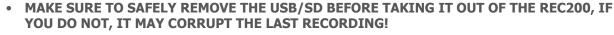

 YOU CAN ONLY USE FAT32 USB/SD DRRIVES, WITH A MAX OF 128 GB AND RECORD A MAX OF 4 GB FILE SIZE. AFTER THAT THE REC200 WILL RECORD A NEW FILE WITH A GAP OF 1 OR 2 SECONDS BETWEEN THE TWO FILES.

See also Appendix B - Input Resolutions for an optimal quality of the recording.

#### WebGUI > Record Settings > record modes

i

Take note of the following before reading further:

- You can see how much space is left on the USB/ SD device at the green bar that is slowly turning full.
- Click **always** on **apply** when you change some settings! This will save the settings.
- You can start recording (green button) after you clicked on apply.

#### Time record mode

| Be sure to wait for the re | cording to finish and remove it safely before unplugging USB or SD. |                      |
|----------------------------|---------------------------------------------------------------------|----------------------|
| USB:                       | 62 69 MB/1.87 GB                                                    | 3.27% Safely Remove  |
| SD:                        | 50.05 MB/239.20 MB                                                  | 20.93% Safety Remove |
| USB File System:           | FAT32                                                               |                      |
| SD File System:            | FAT32                                                               |                      |
| Storage Device:            | USB                                                                 |                      |
| Record File Format:        | *.mp4                                                               |                      |
| Record Name:               | record                                                              |                      |
| Record Mode:               | Time                                                                |                      |
| Record Time (S):           | 00:01:00                                                            |                      |
| _oop:                      | Disable                                                             |                      |

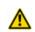

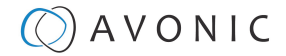

Here you can select a specific time how long the recording should take.

#### i

#### Note the following:

- You can select a specific time, but you should know that the REC200 can record a file of max 4 GB. Check always *Recording time* table below before you start to record!
- The REC200 starts to continuously recording a file when the loop option is **enabled.** See for more information *loop record mode*.

#### Loop record mode

| Record Settings                   |                                                             |        | ^             |
|-----------------------------------|-------------------------------------------------------------|--------|---------------|
| Be sure to wait for the recording | to finish and remove it safely before unplugging USB or SD. |        |               |
| USB:                              | 62 69 MB/1.87 GB                                            | 3.27%  | Safely Remove |
| SD:                               | 50.05 MB/239.20 MB                                          | 20.93% | Safely Remove |
| USB File System:                  | FAT32                                                       |        |               |
| SD File System:                   | FAT32                                                       |        |               |
| Storage Device:                   | USB                                                         |        | ~             |
| Record File Format:               | *.mp4                                                       |        | ~             |
| Record Name:                      | record                                                      |        |               |
| Record Mode:                      | Loop                                                        |        | ~             |
|                                   | Apply Start Recording                                       |        |               |

The loop record mode enables the possibility to enable continuously recording a file with a max of 4GB.

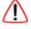

Take note of the following:

- When the 4G is reached, the REC200 will start a new file with a gap of 1 or 2 seconds in between with the old file.
- When the USB and/or SD card is full, the recorder will start to **overwrite** the old files!

#### Size record mode

| 🚅 Record Settings              |                                                                 |                      | ^  |
|--------------------------------|-----------------------------------------------------------------|----------------------|----|
| Be sure to wait for the record | ing to finish and remove it safely before unplugging USB or SD. |                      |    |
| USB:                           | 62 69 MB/1.87 GB                                                | 3.27% Safely Remo    | ve |
| SD:                            | 50 05 MB/239 20 MB                                              | 20.93% Safely Remove |    |
| USB File System:               | FAT32                                                           |                      |    |
| SD File System:                | FAT32                                                           |                      |    |
| Storage Device:                | USB                                                             |                      | ~  |
| Record File Format:            | *.mp4                                                           |                      | ~  |
| Record Name:                   | record                                                          |                      |    |
| Record Mode:                   | Size                                                            |                      | ~  |
| Record Size (KB):              | 10240                                                           |                      |    |
| Loop:                          | Disable                                                         |                      | ~  |
|                                | Apply Start Recording                                           |                      |    |

The size record mode option enables the possibility to set a specific file size for the record file. The max is always 4 GB. See the note under *Loop record mode*. See also the tables below to estimate the time you can record a file.

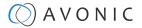

The table below shows how long you can record for different file formats. Note that the times mentioned in the table are a rough estimation and can possibly deviate a few minutes.

#### Table 2: Recording Time (max.)

| File Format | Video Profile           | File Size | Hour | Minutes |
|-------------|-------------------------|-----------|------|---------|
| .ts         | 1080p - 720p, 6000 kbps | 4 Gb      | 1    | 44      |
| .MP4        | 1080p - 720p, 6000 kbps | 4 Gb      | 1    | 48      |
| .MOV        | 1080p - 720p, 6000 kbps | 4 Gb      | 1    | 48      |

#### Table 3: Upload/ Download Time

| Speed (bitrate) | File Size | Hour | Minutes |
|-----------------|-----------|------|---------|
| 1.5 Mbps        | 4 Gb      | 6    | 21      |
| 5 Mbps          | 4 Gb      | 1    | 54      |
| 6 Mbps          | 4 Gb      | 1    | 35      |
| 8 Mbps          | 4 Gb      | 1    | 14      |
| 10 Mbps         | 4 Gb      | 0    | 57      |

#### **FTP Upload**

The Avonic REC200 has been equipped with an FTP client to upload recordings to a FTP server.

The now following steps will describe how to install and use this functionality:

- 1. Fill in the Upload Path. For example: FTP://192.168.178.64/ on port 21 (standard FTP port).
- 2. Fill in the FTP Username and Password
- 3. Choose if you want to enable:
  - a. Anonymous Login
  - **b.** Upload Recording file to FTP automatically
  - c. Delete the local recording file after successful uploading to FTP automatically
- 4. Click Apply and then on Start Uploading

L

If you prefer to use another port use the following format: FTP://<IP-Address:PORT/

| 11       | 🗊 FTP Upload                                                                         |                                    |         |   | ^ |
|----------|--------------------------------------------------------------------------------------|------------------------------------|---------|---|---|
| 3        | Anonymous Login                                                                      |                                    |         |   |   |
|          | Upload recording file to FTP automatic     Delete the local file after successful up |                                    |         |   |   |
| (1)      | Upload Path:                                                                         | FTP://192.168.178.64/              |         |   |   |
| $\smile$ | FTP Username:                                                                        | testREC200                         |         |   |   |
| 2        | FTP Password:                                                                        | [                                  |         |   | 1 |
|          | Select All                                                                           | Name                               | State   | ۲ |   |
|          | E For                                                                                | cus 1080p30.3_20210311140149-0.mp4 |         | ٢ | * |
|          |                                                                                      | 4 Apply Start Up                   | loading |   |   |

Figure 20: WebGUI > FTP Upload

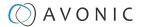

#### Anonymous Login

If you have set up an user 'anonymous' without a password in your FTP server, you can use this option in the REC200 to upload its files without authentication.

#### Upload recording file to FTP automatically

Select this option if the REC200 must automatically upload its recordings to the FTP server. Older recordings can be uploaded to the FTP server while the REC200 is still recording new ones.

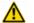

#### Selecting this option will disable the ability to manually upload a recording!

#### Delete the local file after successful uploading to FTP automatically

When this option is selected, the recording will be deleted from the local storage after a successful transfer into the directory defined by the FTP server.

#### **Playback Settings**

On this page you can configure the settings in order to play back video as a stream. It works the same as streaming and recording, but in this case you can choose the files to be played back.

#### Playlist

- 1. Open the Playback page. You will see the picture below (figure 17).
- 2. Read "Playlist" and "Output Settings" below:

#### Playlist

| 1. | Current Playlist        | Select default or your own playlist                                        |
|----|-------------------------|----------------------------------------------------------------------------|
| 2. | Add Playlist            | Add your own playlist                                                      |
|    | Delete Playlist         | Delete the Playlist if you want to do that                                 |
|    | Modifying Playlist      | Add new recorded files or delete files                                     |
| 3. | Delete Individual files | Delete Individual files if you want to do that                             |
| 4. | Add Files               | Add individual recorded files                                              |
| 5. | Font Color              | The file will turn red if the file do not exist                            |
|    |                         | The file will turn orange if the file contains an error or cannot be read. |

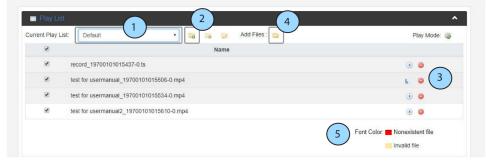

#### Figure 21: WebGUI > Playlist

Once you have all the files and/or a playlist to play back, go to the Output Settings page and Authorize your device according to described settings below and *Basic Settings* on page 18

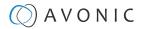

#### **Output Settings**

- 6. Mode
- 7. Authorize your device
- 8. Privacy Status
- 9. Apply and Start Playback

Click on apply to save the settings and make them effective. After that click on Start Playback

Public or Private: Change it to public to play back the file to your audience

Youtube or manual

See Basic Settings on page 18

| Output Settings |                         | ^ |
|-----------------|-------------------------|---|
| Mode:           | 6 Youtube               | ~ |
|                 | Authorize Your Device 7 |   |
| Title:          | youtube_web             |   |
| Privacy Status: | 8 public                | ~ |

Figure 22: WebGUI > Output Settings

### **Overlay Settings**

i

L-

ľ

The REC200 has the possibility to put a text and/or picture on its output as an overlay over the video output.

- This option is only intended for setting this once **before** streaming and only with **one** picture! Otherwise this option will cause a hick-up in the stream (video and audio), because the REC200 will build up the stream again after a change to its settings.
  - It is also not possible to place a running time on the overlay stream.

Follow the instructions below to select a text and/or picture as an overlay:

- 1. Open the tabs Text Overlay and Picture Overlay and select title only and enable Picture Switch.
- Text overlay: type in the field the text you want as overlay, choose the color, font size and location and click Apply.
- **3. Picture overlay:** Click the *icon Pic1* and select the jpg, jpeg, or bitmap file you want as overlay and click **Apply**.
- **4.** *Live stream* the video to see the text or picture as an overlay (note that you will see nothing in the preview on the status page of the REC200).
- Fill in the same size width and height as the picture for overlay for the best resolution.
- For a picture with transparent background read How to create a transparent BMP

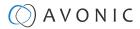

| Overlay Mode:                                             |                              | Title Only                   |                                           |                              |                              |                              |                     |
|-----------------------------------------------------------|------------------------------|------------------------------|-------------------------------------------|------------------------------|------------------------------|------------------------------|---------------------|
| Text:                                                     | 2                            |                              |                                           |                              |                              |                              |                     |
| Color:                                                    |                              | White                        |                                           |                              |                              |                              |                     |
| Font Size:                                                |                              | 32                           |                                           |                              |                              |                              |                     |
| Location X:                                               |                              | 30                           |                                           |                              |                              |                              |                     |
| Location Y:                                               |                              | 30                           |                                           |                              |                              |                              |                     |
|                                                           |                              |                              |                                           |                              |                              |                              |                     |
| Picture Overlay                                           |                              |                              |                                           |                              |                              |                              |                     |
| Picture Switch:                                           | 2                            | Enable                       |                                           |                              |                              |                              |                     |
| Location:                                                 | 5                            | Manual                       |                                           |                              |                              |                              |                     |
| Position X:                                               |                              | 10                           |                                           |                              |                              |                              |                     |
| Position Y:                                               |                              | 10                           |                                           |                              |                              |                              |                     |
| Size Width:                                               |                              | 200                          |                                           |                              |                              |                              |                     |
| Size Height:                                              |                              | 200                          |                                           |                              |                              |                              |                     |
| Empty the uploade                                         |                              | kground image is s           | superimposed, on                          | ly bmp format ima            | ges with alpha ch            | annel are supporte           | ed.                 |
| Empty the uploade<br>Note: When the tr<br>Select Picture  |                              | ground image is s            | superimposed, on                          | ly bmp format ima            | ges with alpha ch            | annel are supporte           | ed.<br>Image not up |
| Note: When the tr<br>Select Picture                       |                              | ground image is s            | Superimposed, on                          | ly bmp format image          | ges with alpha cha           | overlay<br>Picture           | Image not up        |
| Note: When the tr<br>Select Picture<br>Overlay<br>Picture | Overlay Picture Pic2         | Overlay                      | Overlay Picture Pic4                      | Overlay                      | Overlay                      | Overlay                      | Image not up        |
| Note: When the tr<br>Select Picture                       | ansparent back               | Overlay<br>Picture           | Cverlay<br>Picture                        | Overlay<br>Picture           | Overlay<br>Picture           | Overlay<br>Picture           | Image not up        |
| Note: When the tr<br>Select Picture                       | Overlay Picture Pic2 Overlay | Overlay Picture Pics Overlay | Overlay Picture Pict Pict Overlay Overlay | Overlay Picture Pic5 Overlay | Overlay Picture Pic6 Overlay | Overlay Picture Pic7 Overlay | Image not up        |

Figure 23: WebGUI > Picture Overlay

#### **Text Settings**

From top to bottom the settings for the text and picture overlay are as follows:

| 1. | Overlay Mode  | Text only, off                           |
|----|---------------|------------------------------------------|
| 2. | Overlay Text  | Fill in the overlay text to be displayed |
| 3. | Overlay Color | White, Yellow, Green                     |
| 4. | Font Size     | Size of the text shown                   |
| 5. | Location X    | Horizontal location                      |
| 6. | Location Y    | Vertical location                        |
|    |               |                                          |

#### **Picture Settings**

| 1. | Picture Switch          | Enable, Disable                                                                                                    |
|----|-------------------------|----------------------------------------------------------------------------------------------------|
| 2. | Location                | Manual, Top Left, Top Center, Top Right, Middle Left, Middle Center, Middle Right, Bottom Left, Bottom Center, Bottom Right |
| 3. | Position X              | Horizontal placement of overlay picture                                                                                     |
| 4. | Position Y              | Vertical placement of overlay picture                                                                                       |
| 5. | Size Width              | Horizontal size of overlay picture                                                                                          |
| 6. | Size Height             | Vertical size of overlay picture                                                                                            |
| 7. | Empty uploaded pictures | Delete all uploaded pictures from the gallery below.                                                                        |

### A V O N I C

#### How to create transparent BMP file for overlay

A short guide to create a usable BMP file as transparent overlay using Adobe Photoshop:

- 1. Create workspace according to the size width and height of the picture for overlay.
- **2.** Select your imagefile with transparent background (use format *PNG* or delete the background in the picture).
- 3. Copy the layer or duplicate it.

LA)

- 4. Uncheck the copied layer and select only the original layer.
- 5. Select your imagefile in the original layer window holding the CTRL button.
- 6. Go to the channel window and save your selection as channel.
- 7. Uncheck the colors, leaving only the alpha channel selected.
- 8. Go to File > Export > Layers to files, select BMP, 32 bit and click Run.
- 9. Photoshop will make separated files. Delete the copied layer, use the original layer.

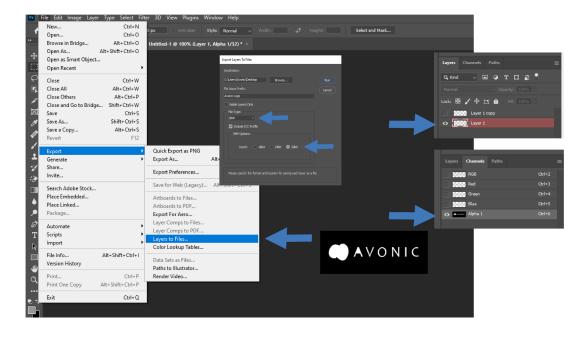

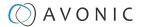

### System Settings

The last page on the menu is the System Settings page, where you can find all the settings regarding licenses, network settings, firmware upgrades etc.

#### 1. Version information

Shows the software and hardware version of the REC200.

| Tersion               |        |  | ^ |
|-----------------------|--------|--|---|
| Software Version:     | 1.0.69 |  |   |
| Hardware Version:     | V3A    |  |   |
| 🕞 Web Access Protocol |        |  | * |
| License Information   |        |  | ~ |
| 🚍 Network             |        |  | ~ |
| T NTP                 |        |  | ~ |
| 🗙 Language            |        |  | ~ |
| System Operation      |        |  | * |
| dther Operation       |        |  | ~ |

#### Figure 24: WebGUI > Version

#### 2. Web Access Protocol

The Web Access Protocol is for communication security between computersystems in a network, or via internetsites that are used to stream video's made with the REC200.

| Only HTTP, Only HTTPS, or HTTP and HTTPS    | Select one of these options      |
|---------------------------------------------|----------------------------------|
| TLS (Transport Layer Security) Protocol     | TLS version                      |
| Allowed SSL ciphers                         | Enable/ Disable                  |
| Cipher List                                 | Recommendation1, Recommendation2 |
| Certificate, Private Key, Certificate chain | Upload possibility               |

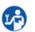

Click now on "Apply" to save the settings.

| Version                                                                                                    |                                                                                                    | * |
|----------------------------------------------------------------------------------------------------|----------------------------------------------------------------------------------------------------|---|
| Web Access Protocol                                                                                                 |                                                                                                    | ^ |
| Only HTTP Only HTTPS O ILS Protocol: Allowed SSL ciphers: Cipher List: Certificate: Private Key: Certificate chain: | D HTTP and HTTPS<br>TLSv1.2<br>C Enable  Disable<br>Recommendation1: aRSA+HIGH I3DES +kEDH +kRSA IkSRP IkPSK  Upload<br>Upload<br>Upload<br>Apply Reset |   |
| License Information                                                                                                 |                                                                                                    | * |
| 🚔 Network                                                                                                    |                                                                                                    | * |
| ■ NTP                                                                                                    |                                                                                                    | * |
| 式 Language                                                                                                    |                                                                                                    | * |
| System Operation                                                                                                    |                                                                                                    | * |
| other Operation                                                                                                    |                                                                                                    | * |

*Figure 25: WebGUI > Web Access Protocol* 

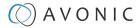

### 3. License information

Here you can see if you have access (authorized) to H265, CC, SDI and AC3.

| Version              |            | *                                     |
|----------------------|------------|---------------------------------------|
| 🤰 License Informatio | 1          | <b>^</b>                              |
| H265:                | Authorized |                                       |
| CC:                  | Authorized |                                       |
| SDI:                 | Authorized |                                       |
| AC3:                 | Authorized |                                       |
| 📮 Network            |            | ~                                     |
|                      |            | · · · · · · · · · · · · · · · · · · · |
| System Operation     |            | · · · · · · · · · · · · · · · · · · · |
|                      |            |                                       |
| Other Operation      |            | ^                                     |

Figure 26: WebGUI > License Information

### 4. Network Settings

For connection with a DHCP server. In absence of a DHCP server you can manually set IP Address, Subnet Mask, Default Gateway etc. Select "Static" under "network mode" to do that.

| Network mode    | Static, or DHCP         |
|-----------------|-------------------------|
| IP Address      | Fill in IP Address      |
| Subnet Mask     | Fill in Subnet Mask     |
| Default Gateway | Fill in Default Gateway |
| Dynamic DNS     | Disable/ Enable         |
| Primary DNS     | Fill in Primary DNS     |
| Secondary DNS   | Fill in Secondary DNS   |

| Version             |               | * |
|---------------------|---------------|---|
| Web Access Protocol |               | ~ |
| License Information |               | * |
| 🚍 Network           |               | ^ |
| Network Mode:       | Static        | ~ |
| IP Address:         | 192.168.1.100 |   |
| Subnet Mask:        | 255.255.255.0 |   |
| Default Gateway:    | 192.168.1.1   |   |
| Dynamic DNS:        | Disable       | ~ |
| Primary DNS:        | 8.8.8         |   |
| Secondary DNS:      | 8.8.8         |   |
|                     | Apply         |   |
| TTP NTP             |               | ~ |
| 🗙 Language          |               | * |
| System Operation    |               | ~ |
| other Operation     |               | * |

Figure 27: WebGUI > Network

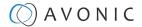

### 5. NTP (Network Time Protocol)

The Network Time Protocol (NTP) is a networking protocol for clock synchronization between computer systems to synchronize their internal clocks with each other.

| System Time         | Shows day, date and time                                                                   |
|---------------------|--------------------------------------------------------------------------------------------|
| Time Zone           | Choose the time zone you want                                                              |
| NTP Server          | Fill in the name of the NTP server                                                         |
| Auto Sync           | Choose if you want or not to synchronize automatically the time. Select enable or disable. |
| Sync Frequency(min) | When Auto Sync is enabled, you can set the Sync Frequency.                                 |

| Version              |                          | * |
|----------------------|--------------------------|---|
| Web Access Protocol  |                          | ~ |
| License Information  |                          | * |
| 🚍 Network            |                          | * |
| INTP                 |                          | ^ |
| System Time:         | Thu May 20 2021 16:09:17 |   |
| Time Zone:           | UTC+08: 00               | ~ |
| NTP Server:          | ntp1.aliyun.com          |   |
| Auto Sync:           | Enable                   | ~ |
| Sync Frequency(min): | 100                      |   |
|                      | Apply                    |   |
| 🗙 Language           |                          | * |
| System Operation     |                          | * |
| other Operation      |                          | * |

#### Figure 28: WebGUI > NTP

#### 6. Language

LA)

Select the language (English, or Chinese). Click **APPLY** for the changes to take effect.

| Version             |         | * |
|---------------------|---------|---|
| Web Access Protocol |         | * |
| License Information |         | * |
| 🚍 Network           |         | * |
| ntp                 |         | * |
| 🗙 Language          |         | ~ |
| Language:           | English | ~ |
|                     | Apply   |   |
| System Operation    |         | * |
| 🗊 Other Operation   |         | ~ |

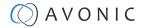

#### Figure 29: WebGUI > Language

#### 7. System operation

Upgrade, import or export license if available. Import or export a configuration file.

| Version             |        | *      |
|---------------------|--------|--------|
| Web Access Protocol |        | *      |
| License Information |        | *      |
| 🚍 Network           |        | *      |
| ■ NTP               |        | *      |
| 式 Language          |        | ~      |
| System Operation    |        | · 🔶    |
| 🔅 Upgrade           |        |        |
| Upgrade:            |        | Upload |
| License             |        |        |
| Import License:     |        | Upload |
| Export License:     | Export |        |
| Configuration       |        |        |
| Import Config:      |        | Upload |
| Export Config:      | Export |        |
| 🚅 Other Operation   |        |        |

Figure 30: WebGUI > System Operation

### 8. Other Operation

Reboot, Restore Factory Settings, Export logfile and Clear all logs.

| Version             |        |                  |            |           | <        |
|---------------------|--------|------------------|------------|-----------|----------|
| License Information |        |                  |            |           | •        |
| 🚍 Network           |        |                  |            |           | *        |
| 🗙 Language          |        |                  |            |           | <b>*</b> |
| System Operation    |        |                  |            |           | *        |
| f Other Operation   |        |                  |            |           | ^        |
|                     | Reboot | Factory Settings | Log Export | Log Clear |          |

Figure 31: WebGUI > Other Operation

### **Front Panel Operation**

The front panel can be accessed by pushing the **[MENU]** Button on the REC200.

- **1.** Use the arrow buttons to move the cursor to the item to be set.
- 2. Press the **[OK]** button to enter the corresponding sub-menu, or save the configuration. Press **[Menu]** to go back.

### Front side: Button and Display layout

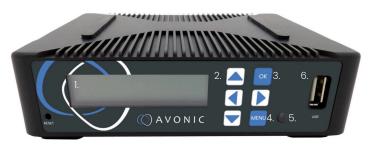

- 1. Display screen, shows management IP address, operational mode, input stream standard, output protocol, running status etc.
- 2. Navigation buttons, for navigating through front panel display.
- 3. Ok button
- 4. Menu button
- 5. Power and status indicator, changes color on basis of operational status of the REC200.
- 6. USB (2.0) storage input to connect an USB stick for use with playback and/ or recording features

### Front Panel Menu

If you have pushed the **[MENU]** button, you will open the *Root Menu* on the REC200. Its structure is displayed below:

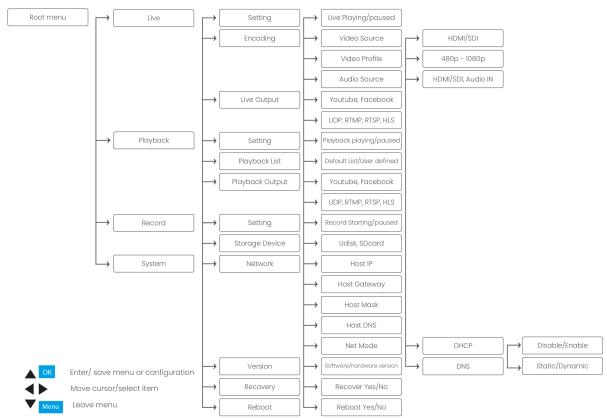

In the now following parts, the *Root Menu* with all its features will be explained.

### Live

Under *Live* you can live stream video. The screen *Live* is divided into:

- 1. Setting
- 2. Encoding
- 3. Live Output

#### **Encoding and Live Output**

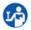

Follow the instructions below to stream video live:

1. Select first **Encoding** and **Live Output** to configure the settings for streaming. See the picture and description below.

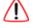

Without using the WebGUI you need:

- to know (exactly) the UDP, RTMP, RTSP or HLS link if you want to stream via these protocols!
- VLC Media Player or another Video streaming application to stream live. See Manual Connection using RTSP, HLS, UDP

| •  | Live                      | Setting<br>Encoding<br>Live Output | Live Playing/paused<br>Video Source<br>Video Profile<br>Audio Source<br>Youtube, Facebook,<br>UDP, RTMP, RTSP, HLS | HDMI/SDI<br>480p – 1080p<br>HDMI/SDI, Audio IN | ON/OFF<br>ON/OFF<br>ON/OFF<br>ON/OFF |
|----|---------------------------|------------------------------------|----------------------------------------------------------------------------------------------------|------------------------------------------------|--------------------------------------|
| ▼▲ | Select Item               |                                    |                                                                                                    |                                                |                                      |
|    | [OK] Enter<br>[Menu] Exit |                                    |                                                                                                    |                                                |                                      |

1. Encoding/ Video Source Sets the set

Sets the source for streaming - Choose between HDMI and SDI.

- Encoding/ Video Profile Sets the image size Choose between different sizes from 480p to 1080p.
- Encoding/ Audio Source Sets the audio source Choose between HDMI/SDI or Audio IN.
- 4. Live Output/ Youtube, Facebook, Sets the stream output Choose between Youtube, Facebook, UDP, RTMP, RTSP and HLS. UDP, RTMP, RTSP, HLS

### Live Setting

2.

3.

Follow the instructions below to start streaming:

- 1. Press [MENU]
- 2. Select with the cursor buttons "Live".
- 3. Press [OK] to enter the menu.
- 4. Select "Setting" and press [OK] to enter.
- 5. Press [OK] to start live streaming
- 6. Press again [OK] to pause or stop streaming

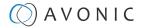

• If you see the "live paused" screen, live streaming is paused. Press [OK] to start live playing.

• If you see "live playing" screen, the REC200 is live streaming. Press [OK] to pause/ stop the video.

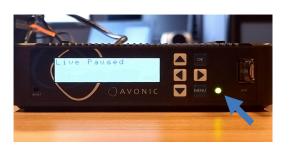

Live Streaming is paused - > [OK] - > start live playing

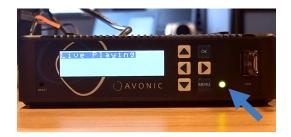

REC200 is live streaming video - > [OK] - > pause streaming

Check regularly the Power LED next to the [MENU] button. If the light turns red, streaming will be interrupted!

### Playback

n

Here you can playback recorded video's. *Playback* is divided into:

1. Setting

<u>/</u>]\

- 2. Playback List
- 3. Playback Output

#### Playback List and Output

Follow the instructions below to play back a recorded a video:

- **1.** Select Playback List and Playback Output to select a recording and where to play back the recorded video. See picture and description below.
- For playing back recorded video's by using UDP, RTMP, RTSP and HLS you need **VLC Media Player** or another video application. See *Manual Connection using RTSP, HLS, UDP* for connecting the REC200 using these protocols.
  - If you are using these protocols you need to know (exactly) the UDP, RTMP, RTSP or HLS link!

| •  | Playback                  | Setting<br>Playback List<br>Playback Output | Playback playing/ paused<br>Default List/ User defined<br>Youtube, Facebook,<br>UDP, RTMP, RTSP, HLS | ON/OFF             |                    |              |               |
|----|---------------------------|---------------------------------------------|----------------------------------------------------------------------------------------------------|--------------------|--------------------|--------------|---------------|
| •  | Select Item               |                                             |                                                                                                    |                    |                    |              |               |
|    | [OK] Enter<br>[Menu] Exit |                                             |                                                                                                    |                    |                    |              |               |
| 1. | Playback List             |                                             | II the recorded video's availabl<br>back Settings on page 27                                         | e. Standard is a D | Default List. If y | ou want to m | iake your own |

2. Playback Output Choose where you want to playback your recorded video's: Youtube, Facebook, UDP etc.

### Playback Setting

Follow the instructions below to start playing back recorded video's:

- 1. Press [MENU] and select with the cursor buttons "Playback".
- 2. Press [OK] to enter the menu.
- **3.** Select "Setting" and press **[OK]** to enter.
- 4. Select [OK] to start playing back.
- 5. Select again [OK] to pause or stop playing back.
- If you see the "*playback paused*" screen, playback is paused. Press **[OK]** to start playback the recorded video.
- If you see "*playback playing*" screen, the REC200 is playing back the recorded video. Press **[OK]** to pause/ stop playback.

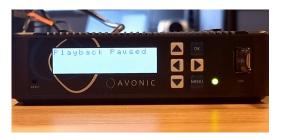

Playback is paused - > [OK] - > start playing back

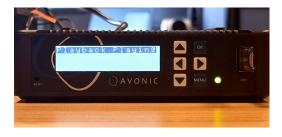

REC200 is playing back the recorded video - > [OK] - > pause playback

### Record

The record menu is for recording video and is divided into:

- 1. Setting
- 2. Storage device

#### Storage Device

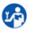

i.

Select record > Storage Device to select a storage device to store the record. See the picture and description below.

| ►  | Record                    | Setting<br>Storage Device | Record Starting/ Paused<br>Udisk, SDcard | ON/OFF |
|----|---------------------------|---------------------------|------------------------------------------|--------|
| ▼▲ | Select Item               |                           |                                          |        |
|    | [OK] Enter<br>[Menu] Exit |                           |                                          |        |

1. Storage Device Select under "Storage Device" what storage device is used to store the recorded video: Udisk (USB drive), or SDcard.

### **Record Setting**

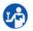

i

Follow the instructions below to record a video:

- 1. Press [MENU] and select with the cursor buttons "Record".
- 2. Press [OK] to enter the menu.
- **3.** Select "Setting" and press **[OK]** to enter.
- 4. Select [OK] to start playing recording.
- **5.** Select again **[OK]** to pause or stop the recording.
- If you see the "record paused" screen, the recording is paused. Press **[OK]** to start record video.
- If you see "record starting" screen, the REC200 is recording video. Press [OK] to pause/ stop recording.

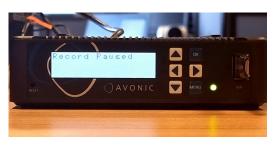

The recording is paused - > [OK] - > start recording video

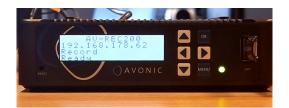

Record is ready. See *Playback Setting* on page 38 to playback the recorded video.

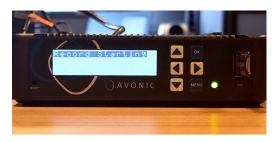

Record is running - > [OK] - > pause the recording

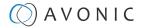

### System

P

Under system it is possible to change network settings and recover or reboot to default settings.

- Use the arrow buttons to change the numbers of the port settings and to go to the next number in the address of the port.
  - Save the Address number by pressing **[OK]**

#### System > Network

| 1. | Host IP      | Address of the host IP port | (Fill only if no DHCP server is used) |
|----|--------------|-----------------------------|---------------------------------------|
| 2. | Host gateway | Address of the host Gateway | (Fill only if no DHCP server is used) |
| 3. | Host Mask    | Address of the host Mask    | (Fill only if no DHCP server is used) |
| 4. | Host DNS     | Address of the host DNS     | (Fill only if no DHCP server is used) |
| 5. | Net Mode     | DHCP: Enable/ DNS: Dynamic  | When a DHCP server is used            |

| System      |          |                           |               |                |
|-------------|----------|---------------------------|---------------|----------------|
|             | Network  | Host IP,                  | 192.168.1.100 |                |
|             |          | Host Gateway              | 192.168.1.1   |                |
|             |          | Host Mask,                | 255.255.255.0 |                |
|             |          | Host DNS                  | 192.168.1.1   |                |
|             |          | Net Mode                  | DHCP          | Disable/Enable |
|             |          |                           | DNS           | Static/Dynamic |
| Select Item | Version  | Software/hardware version |               |                |
|             | Recovery | Recover Yes/No            |               |                |
| [OK] Enter  | Reboot   | Reboot Yes/No             |               |                |
| [Menu] Exit |          |                           |               |                |

**1.** Version

Recovery

2.

Displays software/hardware version Recover to default settings

**3.** Reboot Reboot the REC200

## Maintenance

### Maintenance

Take the following actions to maintain the REC200:

- If you will not be using the REC200 for a long time, turn off the power switch and disconnect the AC powercord of the AC adaptor to the outlet.
- Use a soft cloth or tissue to clean the camera cover.
- Please use the soft dry cloth to clean the lens. If the REC200 is very dirty, clean it with diluted neutral detergent.

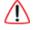

12)

Do not use any type of solvents, which may damage the surface.

### **Usage Precautions**

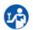

Take the following precautions:

• Do not operate close to powerful electromagnetic radiation, such as TV or radio transmitters, etc.

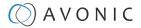

### Transport and Storage

The REC200 must be transported in its original packaging box. Inside the box, it is recommended to wrap the REC200 in the original plastic bag and to place it in the protective foam.

Specific guidelines apply to the environmental temperature and humidity when operating and storing the REC200.

See 'Operating humidity' and 'Storage temperature' in the provided Datasheet for the applicable values.

i

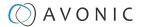

## **Disposal and Recycling**

In general, the term 'E-Waste' applies to items of all types of electrical and electronic equipment and its parts that have been discarded by the owner as waste without the intention of re-use.

Avonic outsources the disposal and recycling of its E-Waste camera materials to the **Stichting Open**.

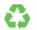

See <a href="https://stichting-open.org/">https://stichting-open.org/</a> for more information about the disposal and recycling.

# Troubleshooting

### General

L-)

L-

- 1. Turn the REC200 off and on again and check if the problem persists.
- **2.** If it does, restore to the factory default.

### **Power Issues**

- If the REC200 does NOT perform a self-test and / or if the power LED is OFF:
- 1. Check the net power.
- **2.** Check the power supply.
- $\ensuremath{\textbf{3.}}$  Check the (HDMI/ SDI) connection between the REC200 and your camera.

### WebGUI Cannot enter WebGUI

- 1. Check the network cable.
  - 2. Check if the computer is connected to the same subnet as the REC200.
  - **3.** Use an *incognito* window in your browser, sometimes cache issues arise when using multiple cameras that have the same default IP address
- 4. Cannot stream, record or playback, or streaming, recording or playback is interrupted
  - Check connections between the REC200 and your network
  - Check connections between the REC200 and your camera
  - Check Input and output status on the status page
- 5. Reset the factory default IP settings by pressing [\*] [#] [Manual] and Reboot.

### Firmware update failed

- **1.** Check firmware file integrity, download it again.
  - **2.** Make sure you are trying to flash the UVC file for the correct color camera (ARM is generic, UVC is color-dependent).

## API

i

The API can be used to control the REC200 using a TCP/IP connection. To make this work, you need a TCP/IP supported application like *Hercules Setup Utility* or *Packet Sender*.

### How to use the API

The API has the functionality to send text commands to the REC200. The camera will in return send you its feedback. Using the REC200 in this way, you can easily enable/ disable audio, recording and streaming and read out its network and system settings for example.

Follow instructions below:

- 1. Open your TCP/IP supported application like *Hercules* or *Packet Sender*.
- **2.** Fill in the REC200 IP address (see WebGUI) and the TCP/IP port number (default 55555). Click the button Connect.
- **3.** Fill in the commands (from the API list below) to be sent to the REC200. Because you send commands in a text format, HEX should NOT be enabled.
- 4. Click on "send" and the camera will sent you:
  - The command sent (in pink)
  - The output received from the command sent (in black). This could be a status report (picture on the **right**), or the same command as confirmation (picture on the **left**).
  - An error in case that the command is incorrect (as in the picture on the left)
- 5. You double check this in the WebGUI of the REC200".

Commands should be sent using TCP/IP. The default port for TCP is 55555.

- Do not change capitalization, spacing, or lettering! Each command is terminated with a carriage return.
- If the command fails, or is incorrect the feedback should be "Error: unknown cmd".

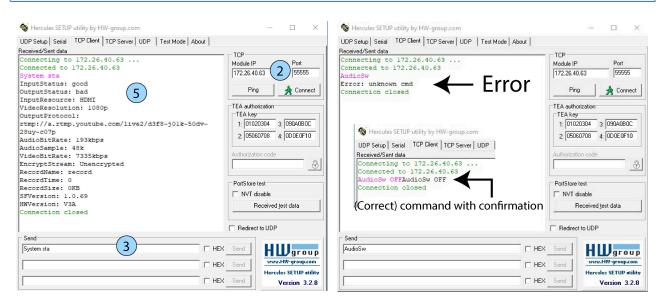

Command with returned feedback

Incorrect command (Error)/ (correct) command with confirmation

### API Data

| Command      | Description                                                                     |
|--------------|---------------------------------------------------------------------------------|
| InputSrc     | Select HDMI or SDI (level A) as input source, and display input source status   |
| AudioSw      | Enable/disable audio, and display audio status                                  |
| RecordSw     | Enable/disable recording, and display recording status                          |
| RecordDev    | Select USB or SD card as recording device, and display current recording device |
| RecordName   | Set the name of record, and display record name                                 |
| StreamSw     | Enable/disable streaming, and display streaming status                          |
| OverlayPicSw | Enable/disable picture overlay, and display picture overlay status              |
| OverlayTxtSw | Enable/disable text overlay, and display text overlay status                    |
| OverlayTxt   | Set the content of overlay text, and display content of overlay text            |
| Network      | Display status of network                                                       |
| Reboot       | Reboot the running system                                                       |
| System       | Display system information of product                                           |
| sta          | Displays setting status                                                         |

| Command (+ Syntax) | Value                                                | Example            | Confirmation       |
|--------------------|------------------------------------------------------|--------------------|--------------------|
| InputSrc X         | X = ON, OFF, sta                                     | InputSrc ON        | InputSrc ON        |
| AudioSw X          | X = ON, OFF, sta                                     | AudioSw ON         | AudioSw ON         |
| RecordSw X         | X = ON, OFF, sta                                     | RecordSw ON        | RecordSw ON        |
| RecordDev X        | X = USB, SD, sta                                     | RecordDev ON       | RecordDev ON       |
| RecordName X       | X = Name, sta                                        | RecordName Record1 | RecordName Record1 |
| StreamSw X         | X = ON, OFF, sta                                     | StreamSw ON        | StreamSw ON        |
| OverlayPicSw X Y   | X = ON, OFF, sta<br>Y = $1 \sim 20$ (Select picture) | OverlayPicSw ON 2  | OverlayPicSw ON 2  |
| OverlayTxtSw X     | X = ON, OFF, sta                                     | OverlayTxtSw ON    | OverlayTxtSw ON    |
| OverlayTxt X       | X = Text content, sta                                | OverlayTxt Avonic  | OverlayTxt Avonic  |
| Network X          | X = sta                                              | Network sta        | Network sta        |
| Reboot X           | X = ON                                               | Reboot ON          | Reboot ON          |
| System X           | X = sta                                              | System sta         | System sta         |

| Command     | Feedback        |               |              |                   |
|-------------|-----------------|---------------|--------------|-------------------|
| Network sta | IP              | 192.168.1.100 | DNS1Addr     | 8.8.8.8           |
|             | Gateway         | 192.168.1.1   | DNS2Addr     | 192.168.1.1       |
|             | NetMask         | 255.255.255.0 | MACAddr      | 98:14:xx:xx:xx:xx |
| System sta  | InputStatus     | good          | VideoBitRate | 5885kbps          |
|             | OutputStatus    | bad           | RecordName   | avonic            |
|             | InputResource   | HDMI          | RecordTime   | 14                |
|             | VideoResolution | 1080i         | RecordSize   | 10864KB           |
|             | OutputProtocol  | udp://        | SFVersion    | 9.0.10            |
|             | AudioBitRate    | 127kbps       | HWVersion    | V2A               |
|             | AudioSample     | 48k           |              |                   |

# Input Resolutions

For recording and streaming video it is good to know what the input resolutions are that the REC200 can handle. Input and output resolutions are not the same. Output resolutions are the resolutions send from the REC200 to another device, such as a monitor. Input resolutions are send from another device to the REC200 and are affected by the camera used (quality of the light conditions in the room, the optics of the camera, and sensor of the camera). For an optimal quality of the stream and/ or the recording made with the REC200 (using Avonic PTZ cameras), the following input resolutions can be handled by the REC200:

| Resolution | FPS        |
|------------|------------|
| 1920x1080  | 23.98 ~ 60 |
| 1680x1080  | 59.88      |
| 1280x960   | 60         |
| 1360x768   | 60         |
| 1280x800   | 59.91      |
| 1280x720   | 50 ~ 60    |
| 720x576    | 50         |
| 720x488    | 60         |

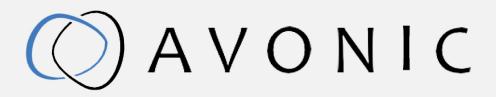

Recorder & Encoder with HDMI & SDI input 2 REC-200 Version 1.4 © March 2022

Exportweg 11a 2645 ED Delfgauw The Netherlands +31(0)15 7112 712

info@avonic.com www.avonic.com